## **How to setup Microsoft Outlook Express**

When you open Outlook Express for the first time it will start a setup wizard. Choose "Create a new Internet mail account".

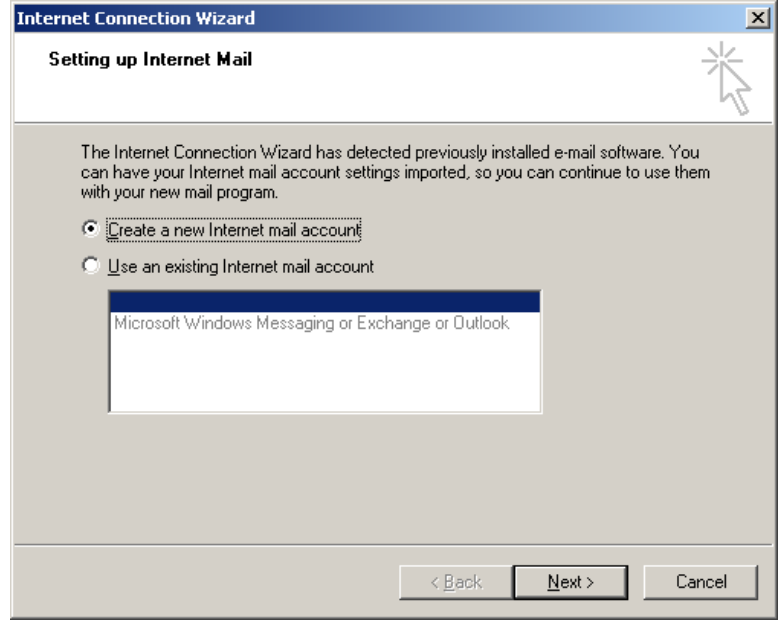

Next enter the name you wish to have show up as the "From" to the person you are sending the eMail under "Full Name" [i.e. John Smith]. Note make the case the way you want it to show up.

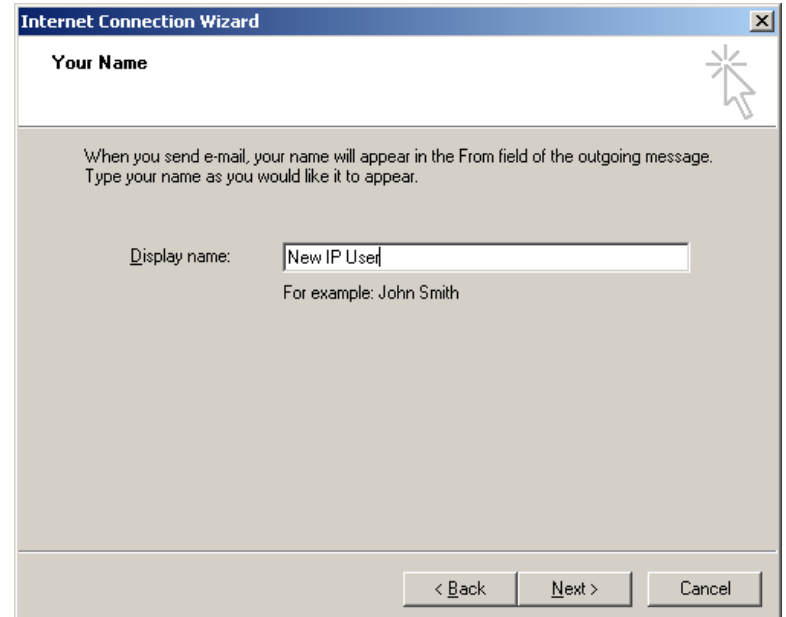

Now enter enter your eMail address and note that eMail addresses are not case sensitive.

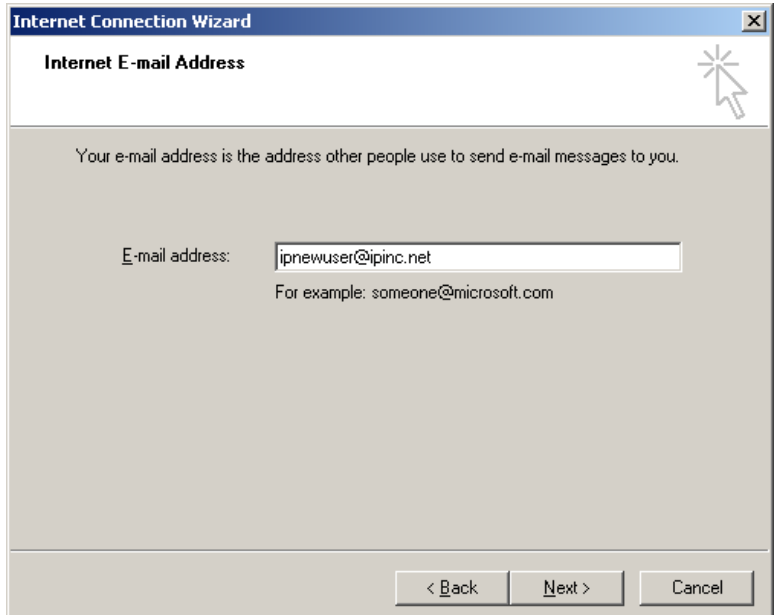

Now enter the "Incoming Server", and "Outgoing Server" information. Note please review your "User Information" you received as to how this is setup, or contact us. New accounts should use "atlas.ipinc.net" as the "Outgoing Mail Server". Old account may still use "mail.ipinc.net" for the "Outgoing Server".

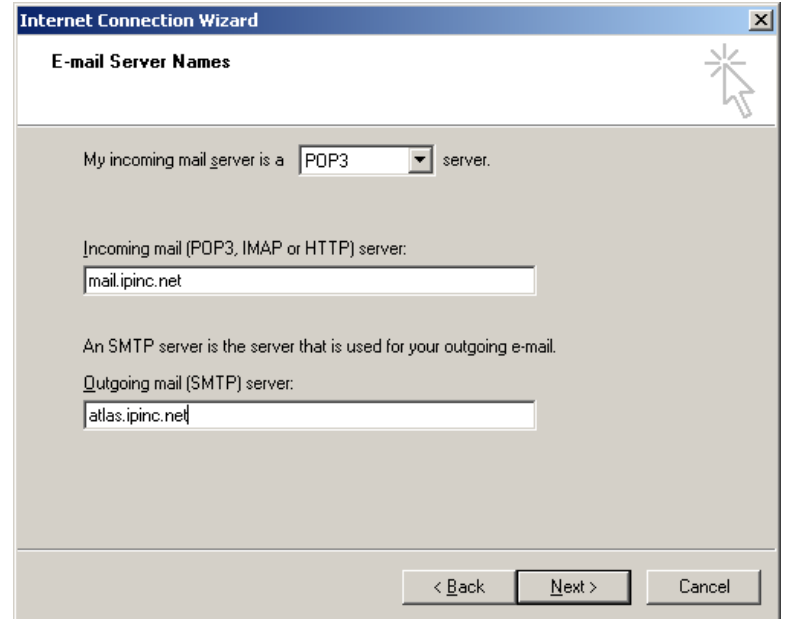

Now enter your "Account name" and "Password" from the "User Information" sheet.

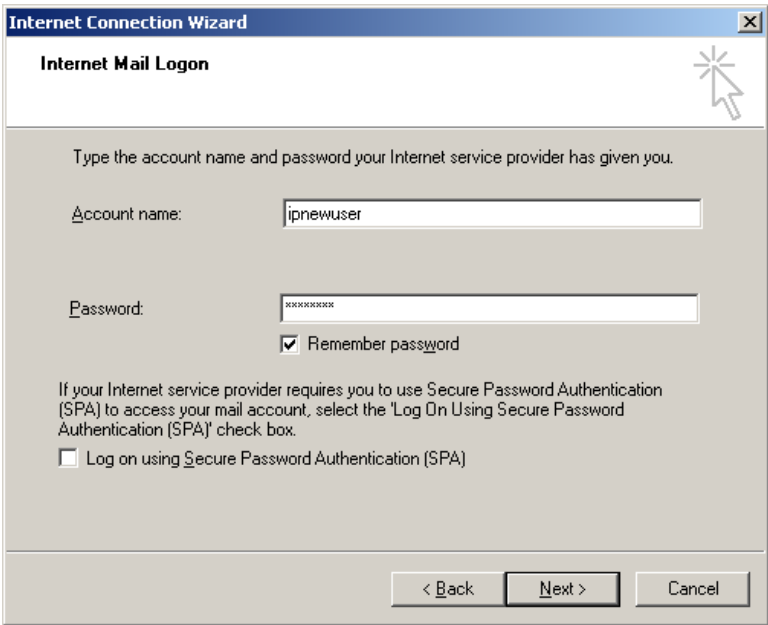

You are now done with the first part of the setup after you click "Finish" and if it asks you if you wish to import information from another eMail program on your system this is a personal preference on your part.

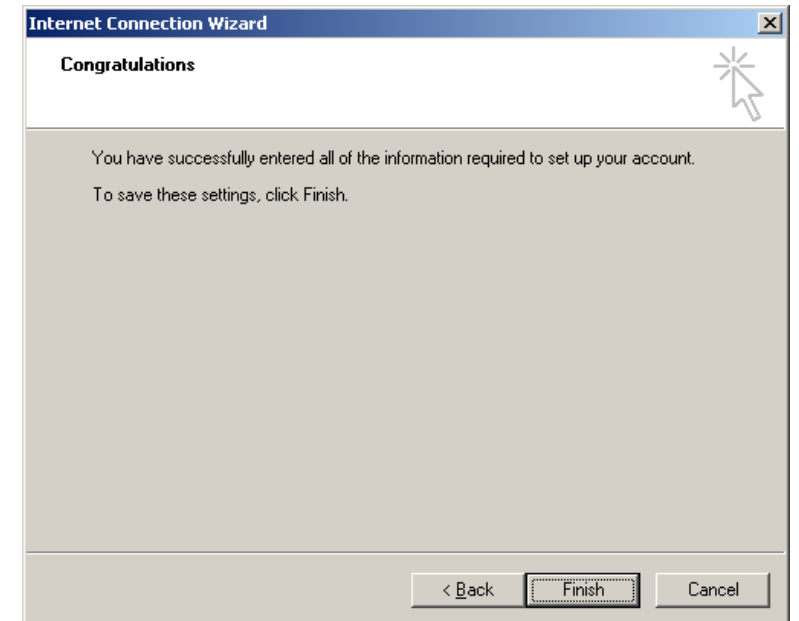

You should now be inside the Outlook Express program

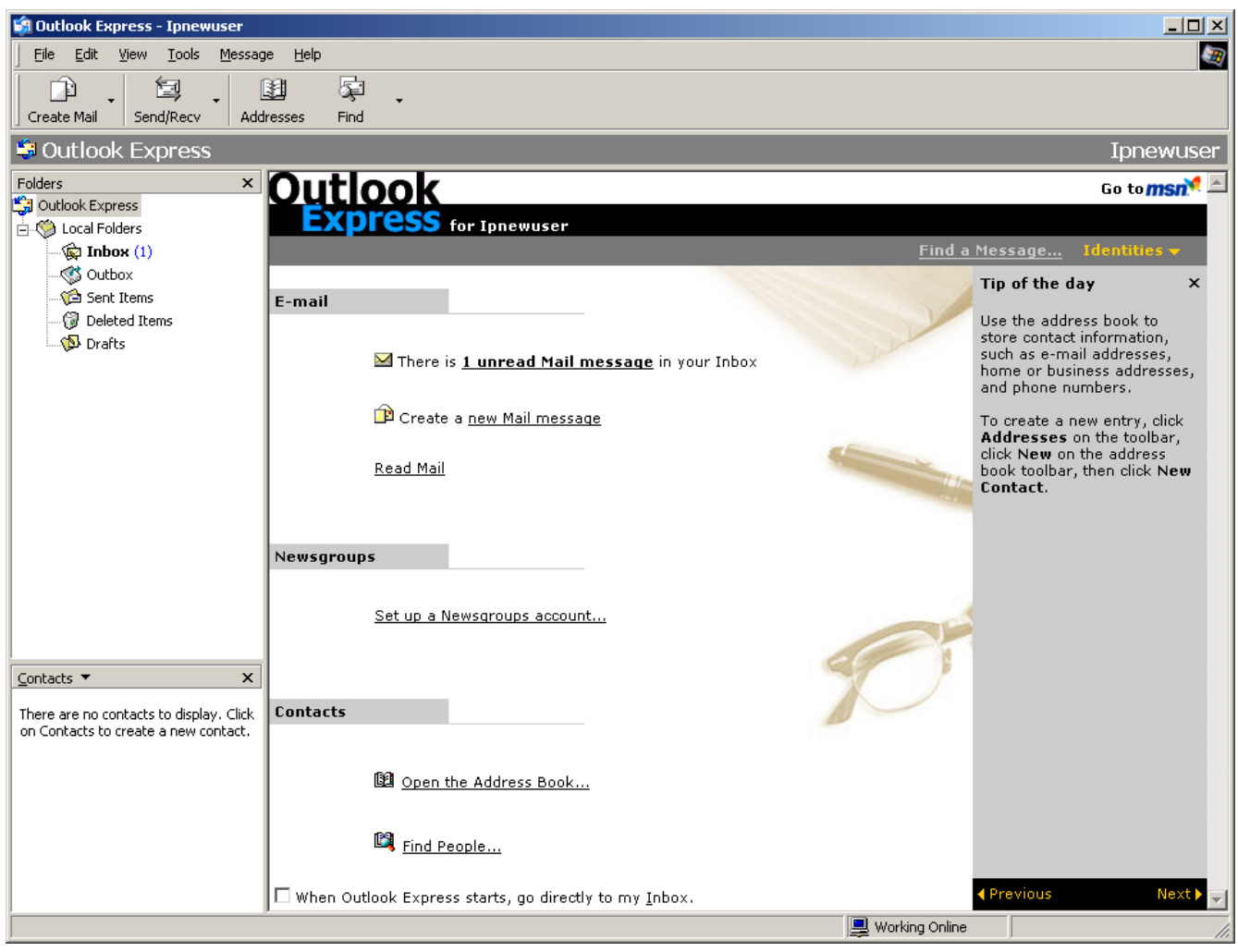

At the top click "Tools", and then "Accounts..." from the drop down. Next click on the "Mail" tab at the top of this window and it should look like this. Then click the "Properties" button.

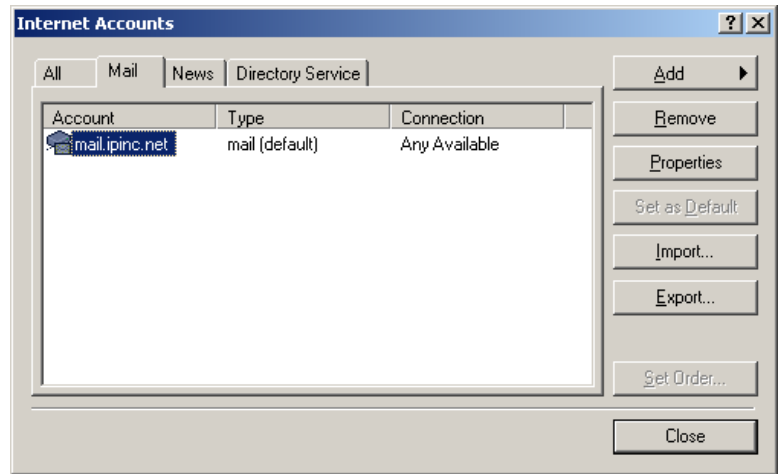

Only perform this part of the operation if you "Outgoing mail [SMTP]:" is atlas.ipinc.net. Click on the "Servers" tab at the top, and then click in the box next to "My server requires authentication" near the bottom left hand side. Then click "Apply".

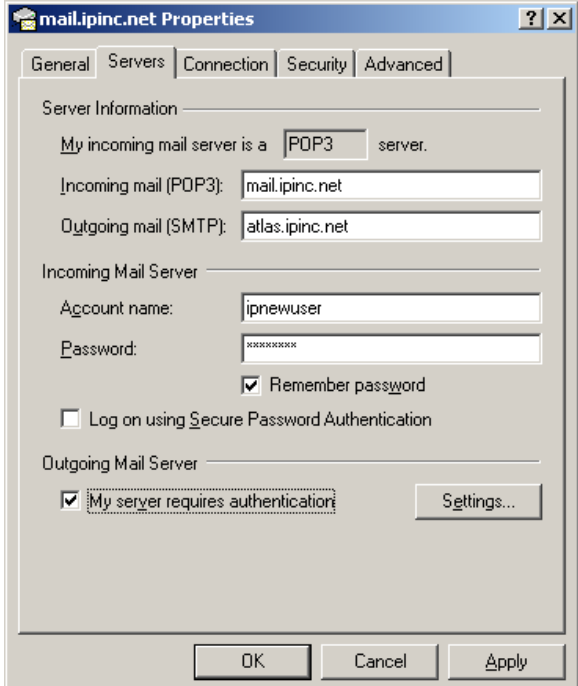

Next click on the "Advanced" tab at the top of the window, change the "Outgoing mail [SMTP]:" to "587", and change "Server Timeouts" to "3 minutes" by moving the slider bar to the right. Now click "OK", then "Close" on the next window, and you should be ready to use your eMail.

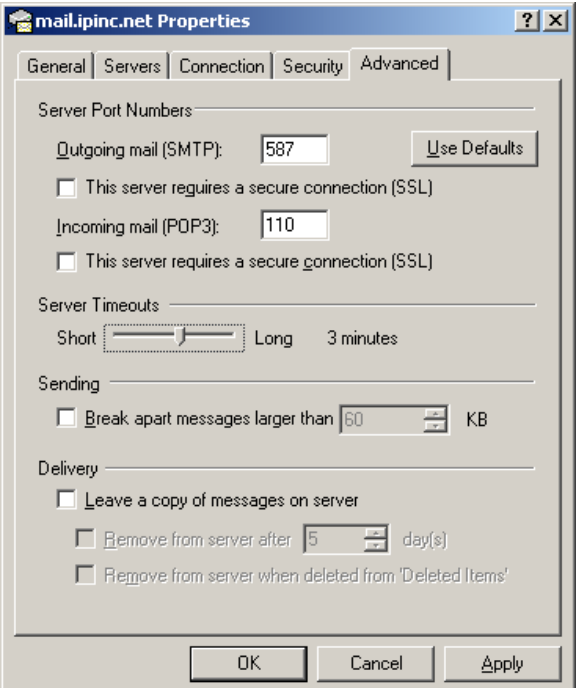

©2000-2006 Internet Partners, Inc. 1800 NW 167th Place Suite 160 Beaverton, Oregon 97006-8132 Phone +1 503 690 2700 FAX +1 503 690 9700